# **Z**HypoVereinsbank

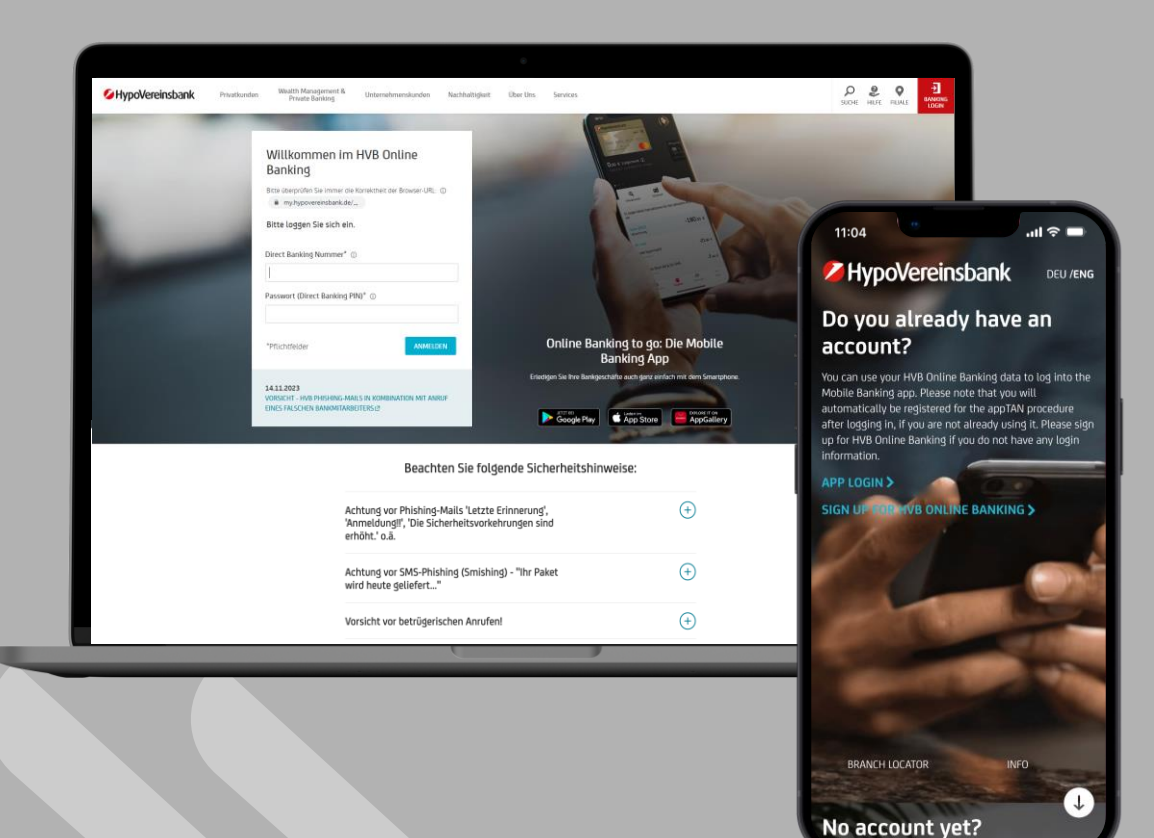

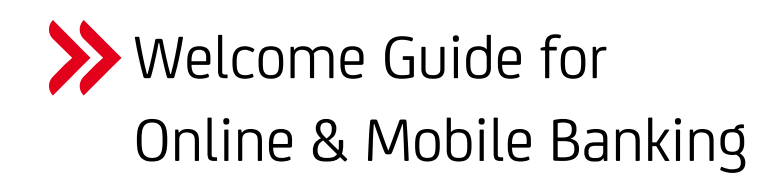

**Initial Online Banking setup on your computer**

**Initial setup of the Mobile Banking App and HVB appTAN procedure on your smartphone**

This quick start guide describes how to activate Online Banking access and the Mobile Banking App for the first time. It also explains the setup process for the appTAN procedure needed for online and mobile banking.

# **Requirements**

# **What do I need to be able to use HVB Online & Mobile Banking?**

## **You are already a HVB client**

### **You already have an Online Banking Login**

You will need your Online Banking Login data (Direct Banking number and password). If you have not set up Online Banking yet, please do so at <https://hvb.de/onlinebanking>

#### **You have a smartphone**

You need a smartphone (iOS/Android) with current system software (at least iOS 13 or Android 7.0)

**You have access to the official App Store, Play Store or the Huawei App Gallery**

# **Definitions**

## **i Direct Banking Nummer**

You will receive your Direct Banking number while registering for Online Banking. This 10-digit number contains 4 random digits and your date of birth. You will need it to log in to Online Banking on your PC and to log in to Mobile Banking on your smartphone for the first time. After logging into the app, your Direct Banking number will be linked to your smartphone and does not need to be entered in again.

# **i Passwort (Direct Banking PIN)**

You will receive your initial password while registering for Online Banking. It consists of 5 digits and must be changed after initial registration. You can choose a combination of letters, digits and special characters for your new password.

You will need this personal password (Direct Banking PIN) when logging in to Online Banking (PC) and Mobile Banking (smartphone).

# **i appTAN PIN**

You will define your own personal appTAN PIN while setting up the appTAN procedure. The appTAN PIN is a 6-10 digital number (only digits, no special characters or letters) that you need to confirm bank transfers and other orders, so please remember it well! You can choose to use biometrics (fingerprint, face scan) instead of the appTAN PIN for more convenience. You can read more about this on page 9.

# **This is how digital banking works at the HVB**

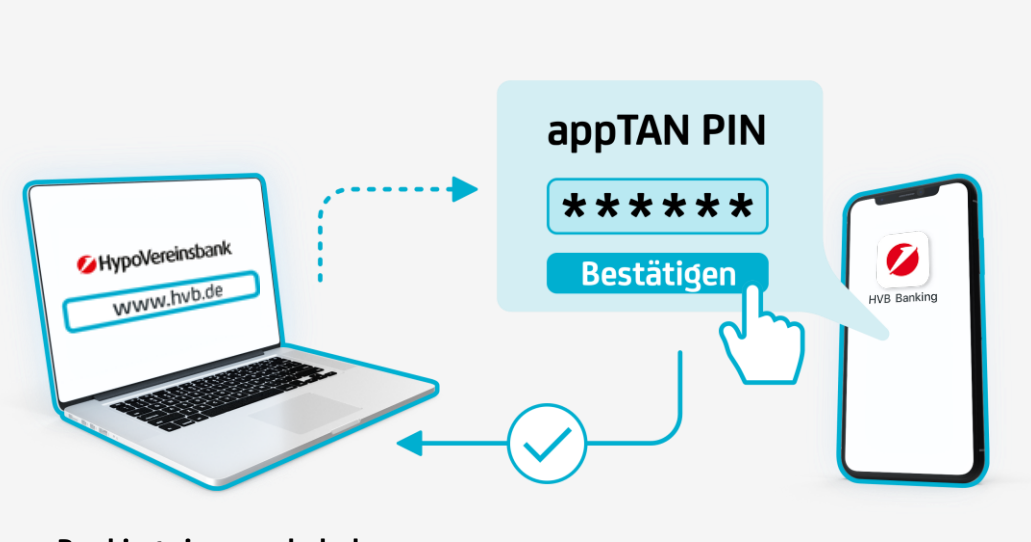

**Banking via www.hvb.de Banking app including TAN procedure**

**Take advantage of our comprehensive, digital offering either via HVB Online Banking on your PC or in the HVB Mobile Banking App on your smartphone.**

You can find an overview of each products' functions here: [www.hvb.de/onlinebanking](http://www.hvb.de/onlinebanking) [www.hvb.de/app](http://www.hvb.de/app)

#### **TAN procedure:**

You need a TAN procedure to approve orders. Our most popular procedure "HVB appTAN" is part of our Mobile Banking App and allows you to execute orders on your smartphone, regardless of where the orders were created. Please note that you need to install the Mobile Banking app on your smartphone to use HVB appTAN.

The appTAN procedure works with a PIN, called the "appTAN PIN" that only you know. You use the appTAN PIN to approve all orders created in the Mobile Banking app or via Online Banking on your PC\*. Or you can choose to use biometrics instead of an appTAN PIN for even more convenience. Read more about this on page 9.

In some cases (e.g. when managing several Direct Banking numbers), you can choose to use the alternative procedure HVB photoTAN: [www.hvb.de/photoTAN](http://www.hvb.de/photoTAN)

# **Step 1: Online Banking Setup on your PC**

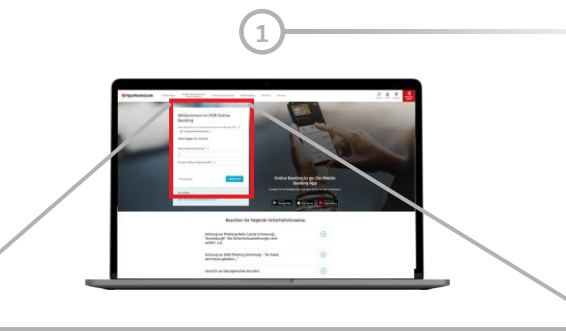

#### **Willkommen im HVB Online**

# **Banking**

Bitte loggen Sie sich ein.

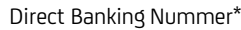

Passwort (Direct Banking PIN)\*

\*Pflichtfelder ANMELDEN

See page 2 for definitions: Direct Banking Number Initial Password (Direct Banking PIN)

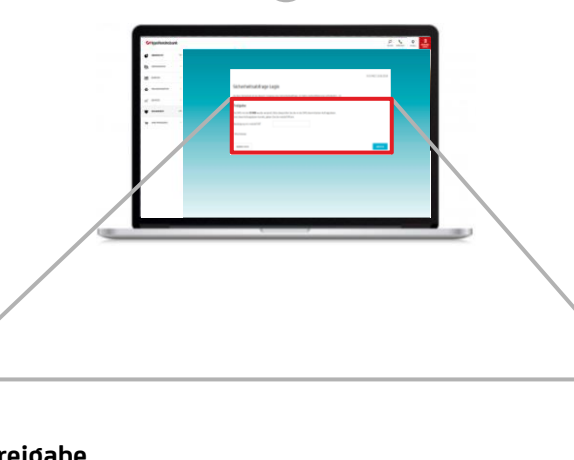

**2**

#### **Freigabe**

Die SMS mit der **ID XXX** wurde versandt. Bitte überprüfen Sie die in der SMS übermittelten Auftragsdaten. Sind diese Auftragsdaten korrekt, geben Sie die TAN ein und bestätigen Sie mit Weiter.

Bestätigung mit TAN\*

#### Log in with Online Banking Login data *Confirm security request with TAN from SMS* **Accept the declaration of consent**

The TAN is a 6-digit verification number sent to you via SMS to the mobile phone number you provided.

## **i Already set up Online Banking? Skip to step 3.**

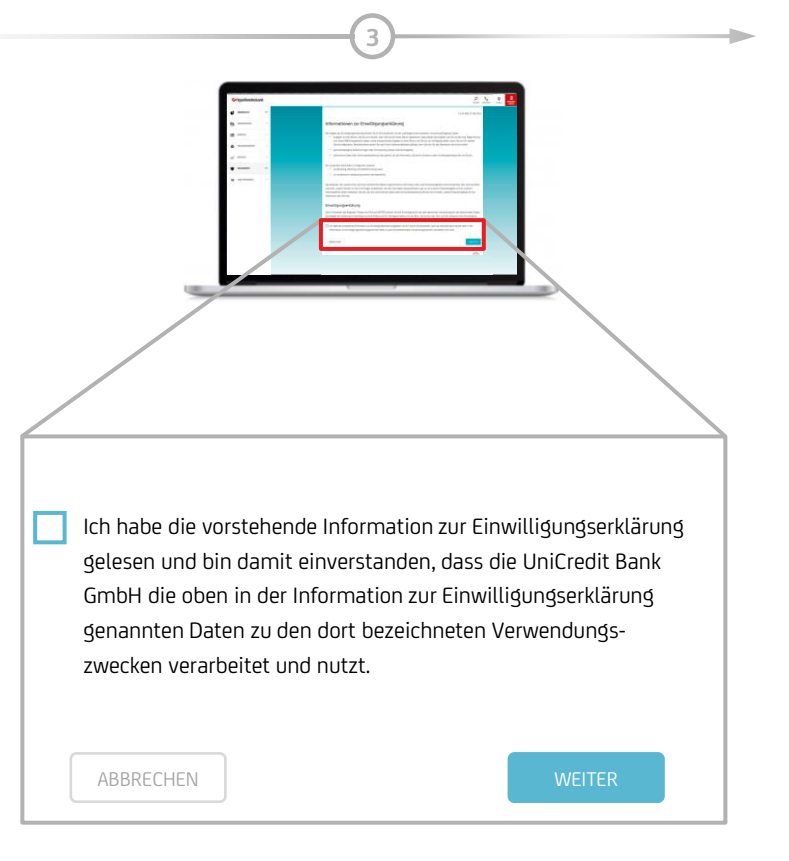

# **Step 2: Change your password (Direct Banking PIN) on your PC**

**i Already set up Online Banking? Skip to step 3.**

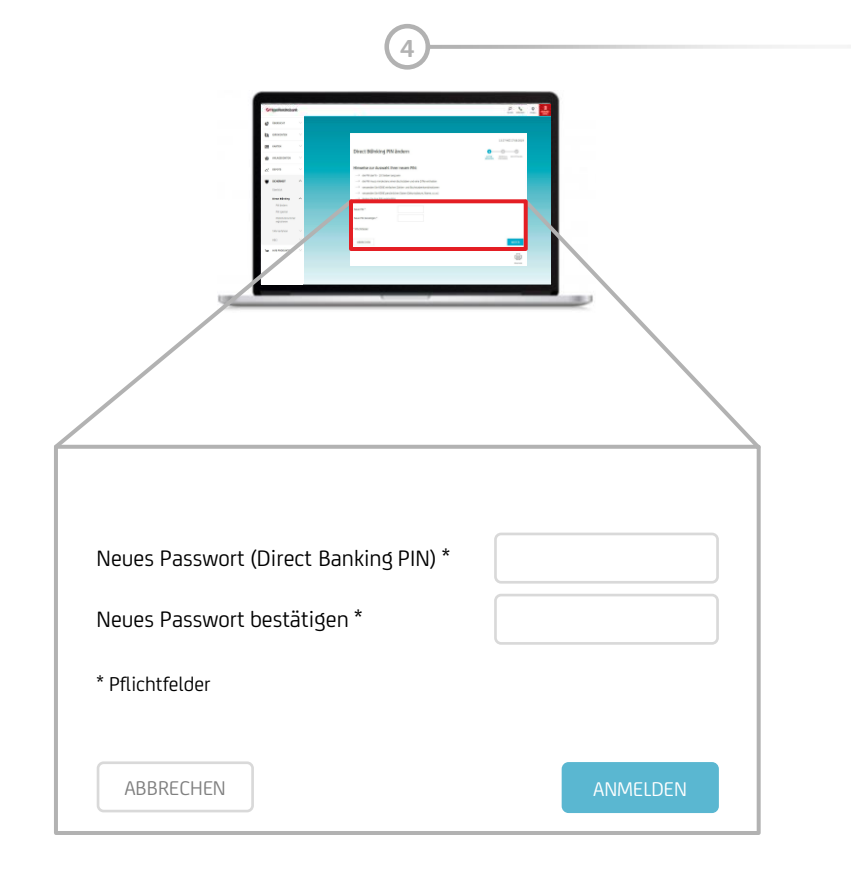

#### Do not share your password (Direct Banking PIN) with third parties.

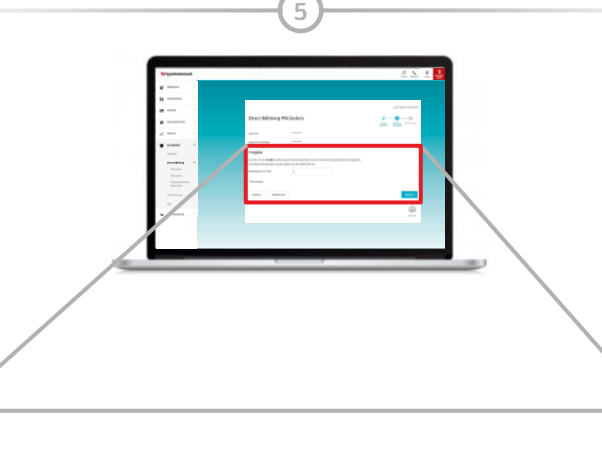

#### **Freigabe**

Die SMS mit der **ID XXX** wurde versandt. Bitte überprüfen Sie die in der SMS übermittelten Auftragsdaten. Sind diese Auftragsdaten korrekt, geben Sie die TAN ein.

Bestätigung mit TAN\*

#### **Set new password (Direct Banking PIN) Confirm password change with TAN from SMS**

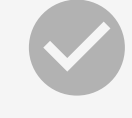

**Done!**

Your online banking access has been set up.

You can now log in. You still need to set up a TAN procedure to confirm and execute orders like transfers.

**For the sake of the environment:** To activate the digital mailbox, please enter your mobile phone number / email address. The notification appears automatically, latest at the next login, Details see page 11

Continue to the next page to set up the Mobile Banking App and the appTAN procedure.

The **photoTAN** procedure is also available, should you wish to use a different procedure. You can find more about the **photoTAN** procedure here: [www.hvb.de/photoTAN](http://www.hvb.de/photoTAN)

# **Step 3: App Installation**

### **Open the Store**

**1**

Open the App Store, Play Store, or Huawei App Gallery on your smartphone.

### **2** Search for "HVB Mobile Banking"

The app can be found by entering the search term "HVB" or "HVB Mobile Banking".

#### **Install the app**

Download the app and install it on your smartphone.

### **Start the app**

**4**

**3**

Open the HVB Mobile Banking App on your smartphone either via the home screen, or directly via the "Open" button in the App Store, Play Store, or the Huawei App Gallery.

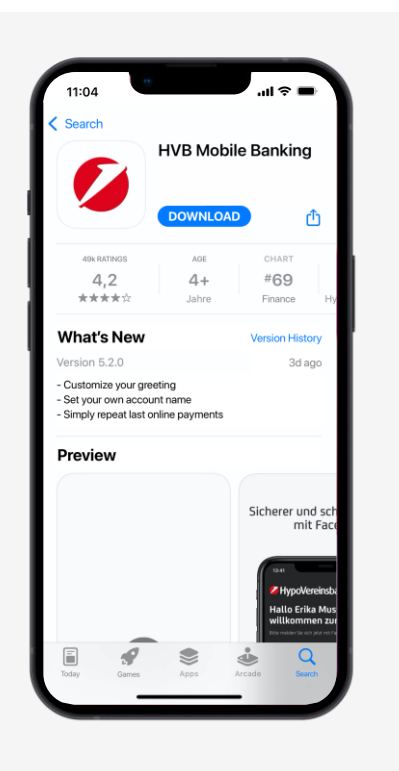

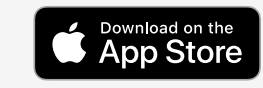

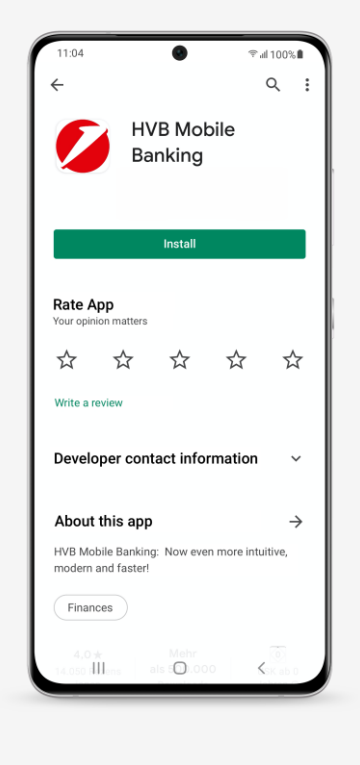

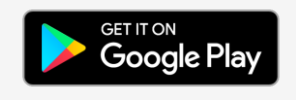

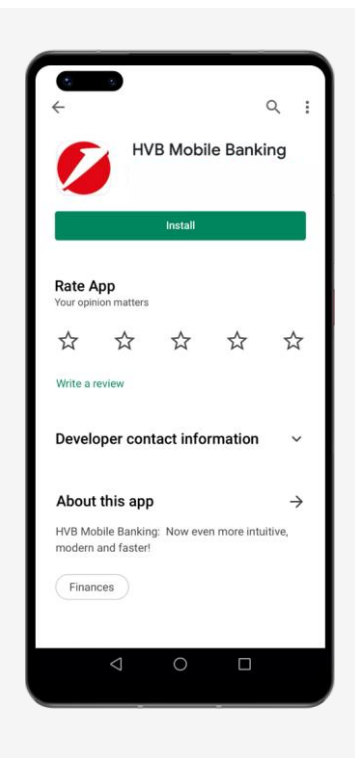

#### **Apple App Store Google Play Store Huawei App Gallery**

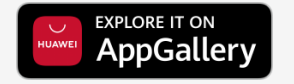

# **Step 4: First Login**

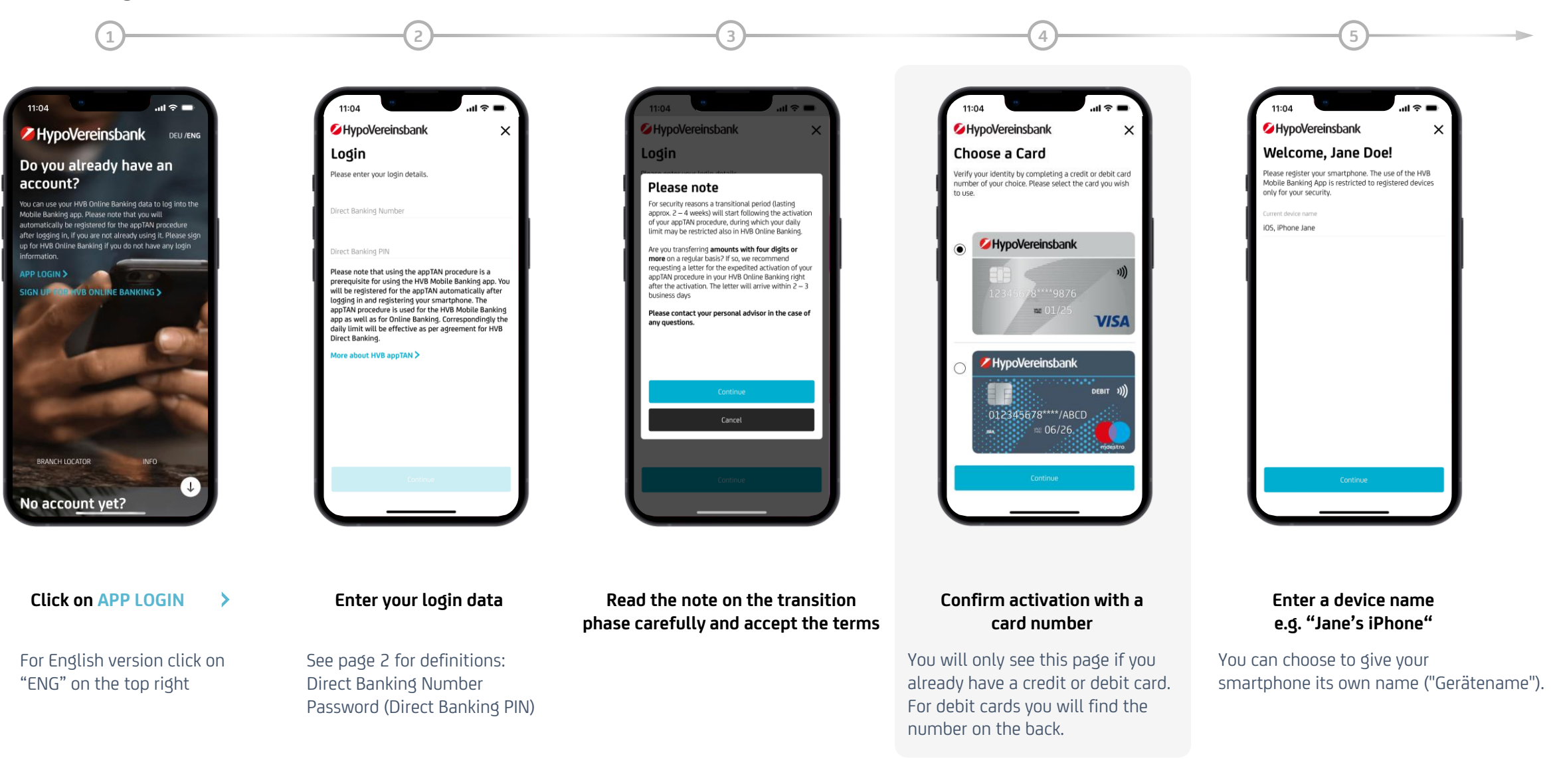

# **Step 5: appTAN Activation**

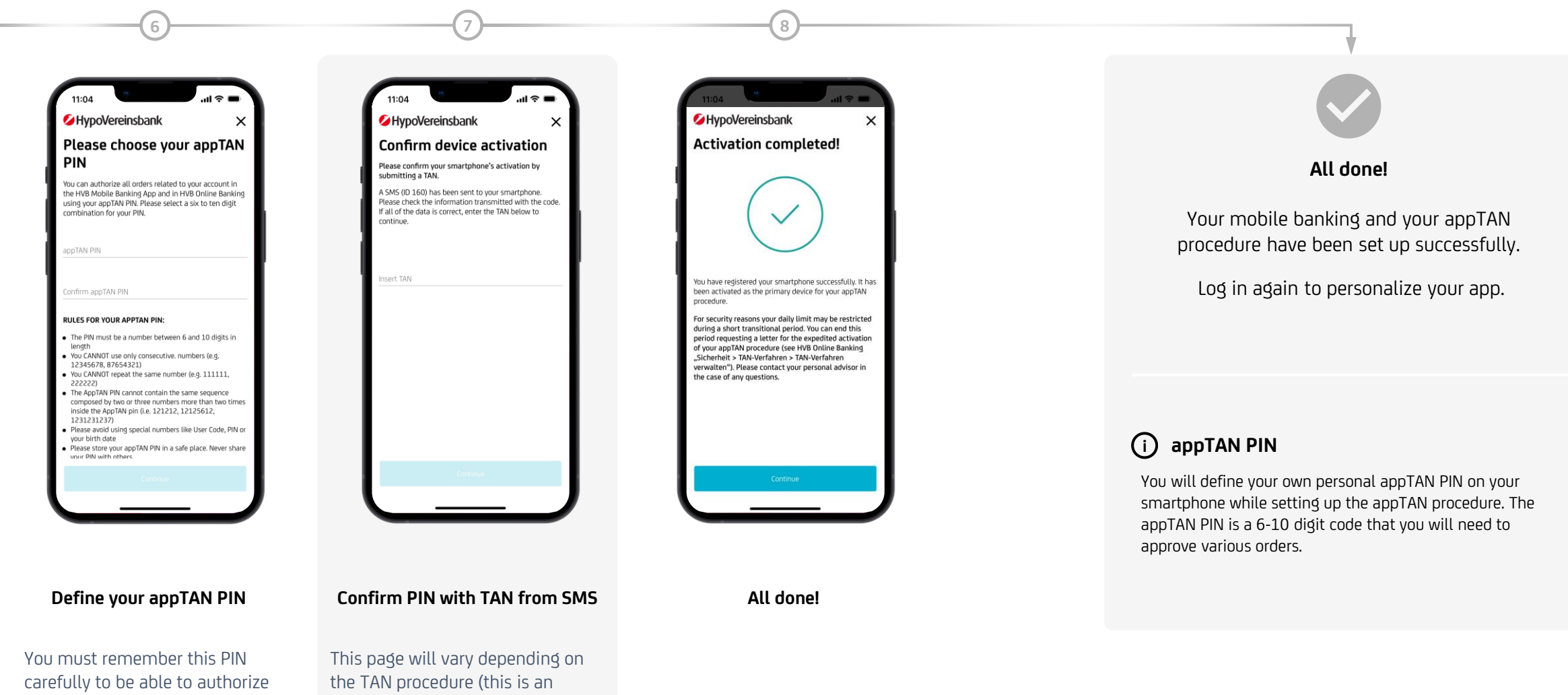

bank transfers and other orders. You must not share your PIN with third parties.

example display for TAN via SMS).

# **Step 6: Personalization**

# **i Biometric Login**

You have the option to use biometrics like your fingerprint or face recognition to log into the app (if your device supports it). Please be aware, that we support biometric recognition only for procedures with a very high level of security, e.g. Face ID by Apple.

The HypoVereinsbank does **not** receive this data. Your fingerprint and any other biometric features are stored exclusively on your device. These features cannot be viewed by your phone company or the HypoVereinsbank.

Using a biometric login is completely optional and is not a prerequisite for the Mobile Banking App.

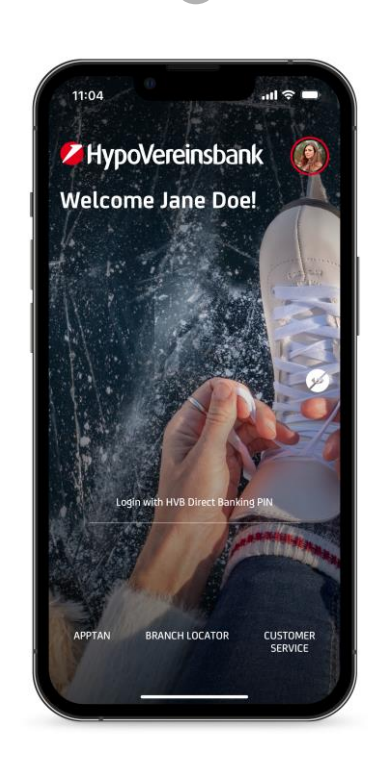

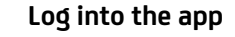

You only need your password (Direct Banking PIN) to log in. Your Direct Banking Number has been linked to your device permanently.

You can choose to set up biometrics to log into the app and/or to approve orders on this page.

**1 2 3**

 $\mathbf{u}$ 

Not now

 $\mathbf{L}$ 

11:04

HypoVereinsbank

**Hello Jane Doe** 

Please active Face ID now.

Login with Face ID

Authorize payments with Face ID

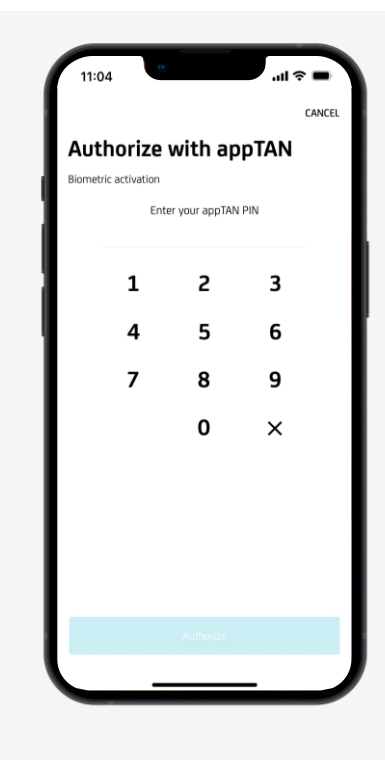

#### **Log into the app Set up biometric login Confirm with appTAN PIN**

This page will only appear if you choose to activate biometrics in the Mobile Banking App.

# **Step 6: Personalization**

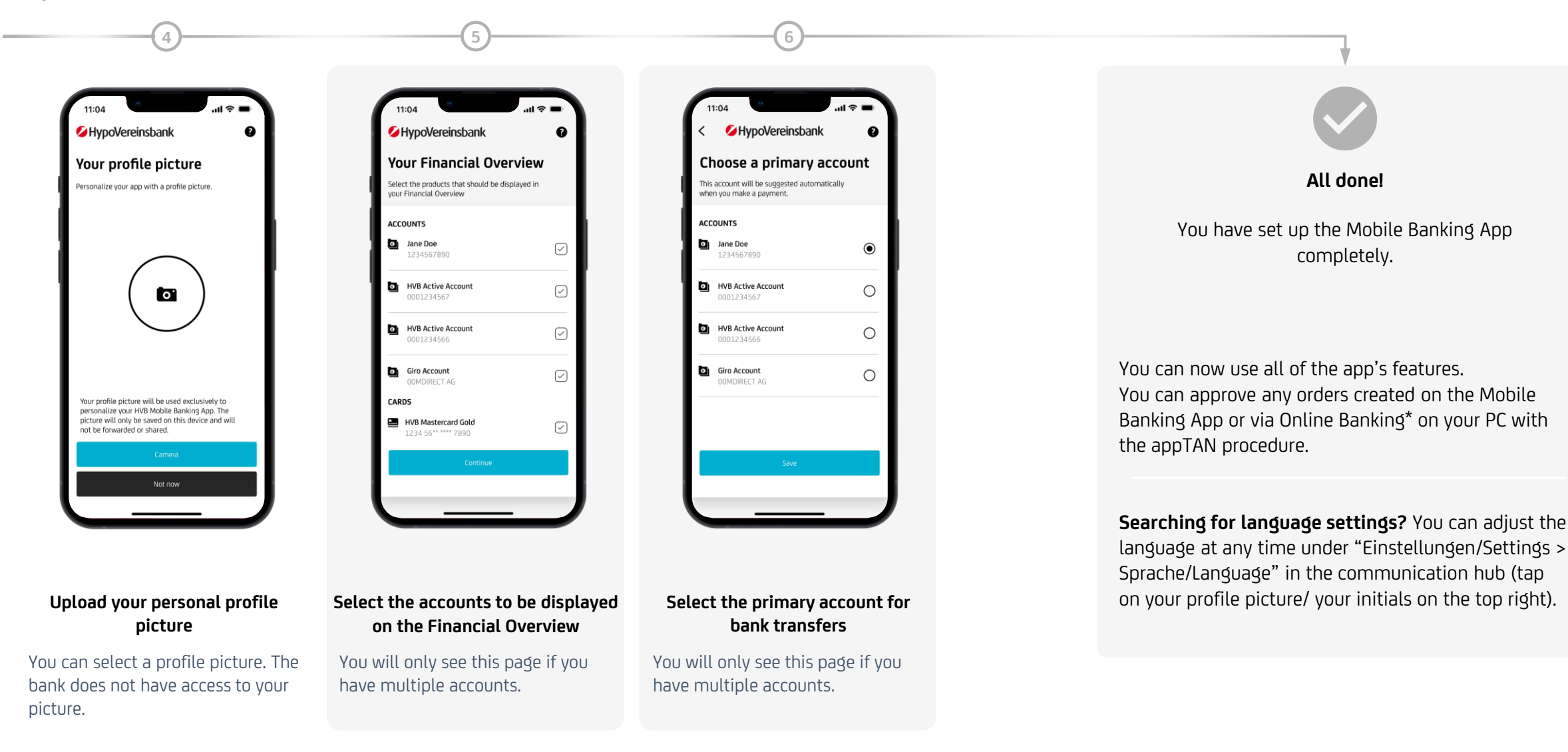

Dokumente". Simply set it up under this link:

receive digitally from now on under the link!

[Online-Kontoauszüge im Postfach | HypoVereinsbank \(HVB\)](https://www.hypovereinsbank.de/hvb/services/online-banking/digitale-postbox)

You will also find an overview of all documents that you will

# **Step 7: Digital mailbox – for the sake of the environment**

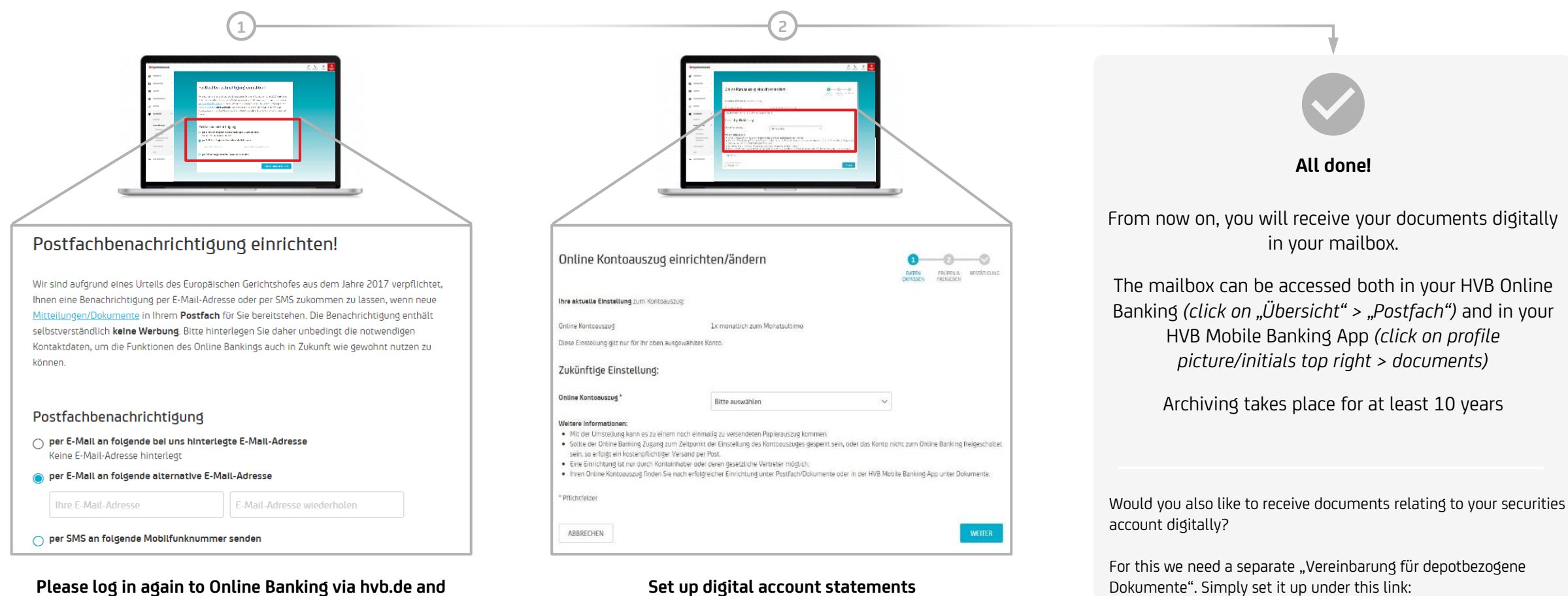

#### **Please log in again to Online Banking via hvb.de and confirm notification**

Please confirm or enter your email address or mobile number and save data for mailbox notification.

Please open the menu on the left "Postfach" > "Services & Einstellungen > Online Kontoauszug einrichten". Select your account and set the interval.

# **Would you like to see more?**

# **Help & Support**

Find interesting information on our homepage: [www.hvb.de/hilfe](https://www.hypovereinsbank.de/hvb/services/digitales-banking/hilfe) [www.hvb.de/onlinebanking](http://www.hvb.de/onlinebanking) [www.hvb.de/app](http://www.hvb.de/app)

We have compiled tips and tricks for app users here: [www.hvb.de/app-support](http://www.hvb.de/app-support)

#### **Hotline**

You can reach us at 089/378-48888 (Monday to Friday from 8 a.m. – 8 p.m., and on Saturday from 8 a.m. – 2 p.m. for private clients only)

#### **E-Mail**

You are also welcome to write us at [onlineservice@unicredit.de.](mailto:onlineservice@unicredit.de) We should get back to you within 1-2 business days.

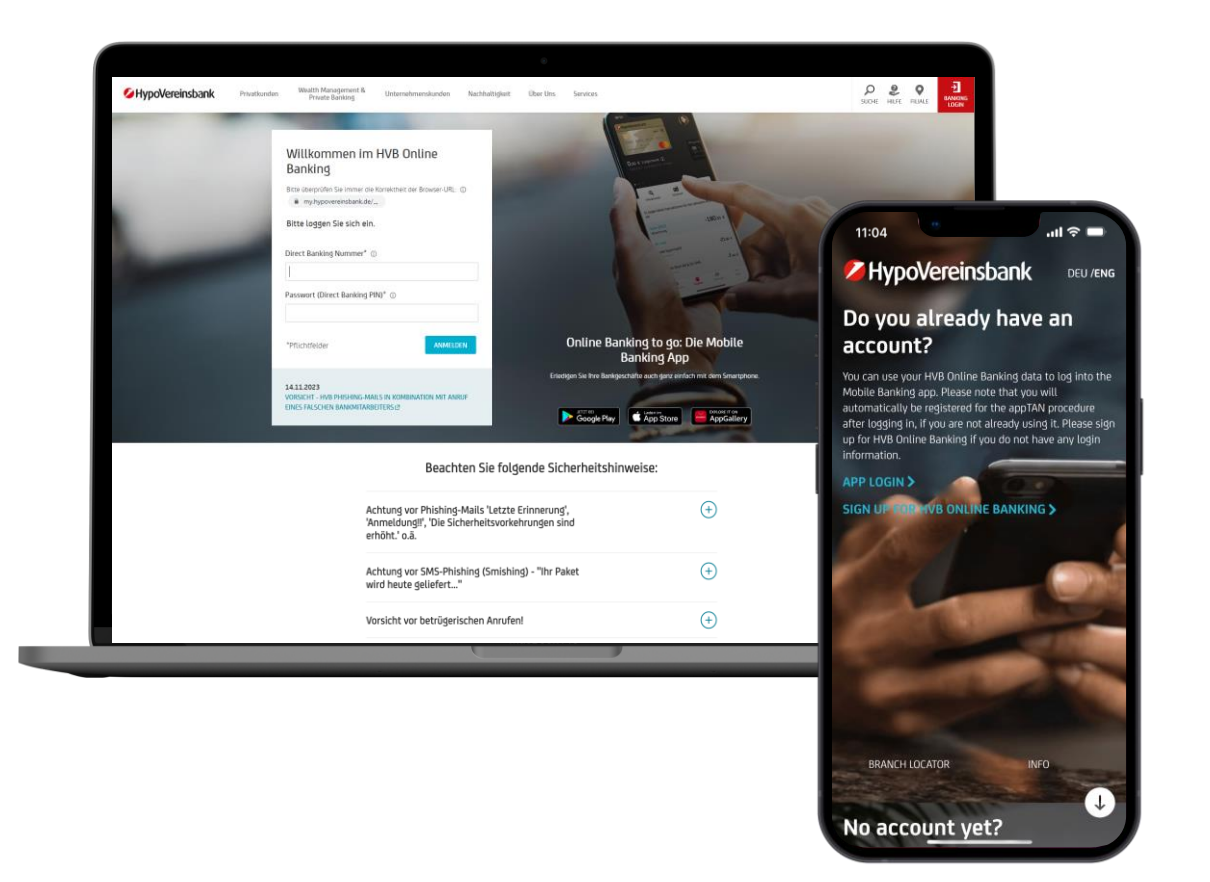